## **Anleitung der neue Zoom Funktion: Teilnehmer können sich selbst den Breakoutroom aussuchen**

**Wichtig:** Du musst selbst Host sein, um diese Einstellung einzurichten

- Klicke unten rechts auf Fenstersymbol "Breakout Sessions"
- Wähle bei "Konferenzräume erstellen" die **Anzahl der Breakoutrooms** aus

Wähle anschließend unter "Konferenzräume erstellen" das Kästchen bei **"Teilnehmern die Auswahl eines Raumes gestatten"** aus

- Zur Überprüfung: Bei "Optionen" (unten links) muss das oberste **Kästchen "Meetingteilnehmern die Auswahl eines Raumes gestatten"** angeklickt sein.

Neben dem Namen "Raum 1"... gibt es neuerdings neben "Zuordnen" auch eine Möglichkeit, den Raum umzubenennen. (nicht auf Screenshot)

- Klicke anschließend auf "alle Sessions starten"

Jetzt können die Teilnehmer\*innen sich selbst einen Breakoutroom aussuchen und ebenfalls sehen, wer in welchem Raum ist. Außerdem können sie eigenständig den Raum wechseln. Du (als Host) kannst dich ebenfalls einen Raum aussuchen (und auch den Raum wechseln) indem du bei einem der Räume auf "beitreten" klickst.

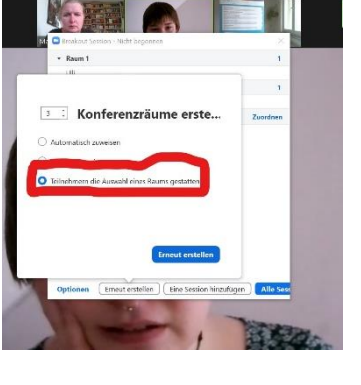

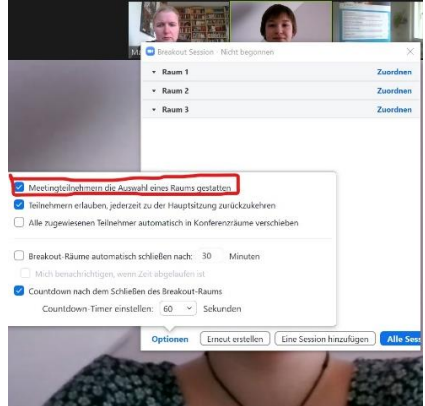

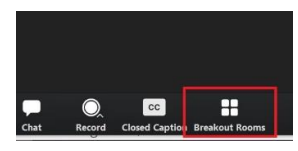

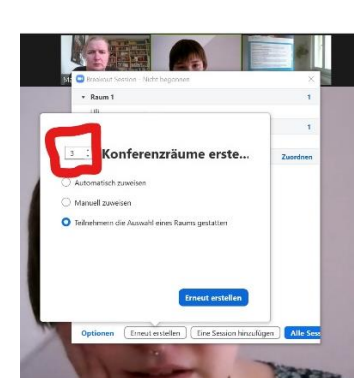